## **INSTRUCCIONES PARA REALIZAR INSCRIPCIONES JORNADA REUMADERM**

Siga los siguientes pasos para realizar la inscripción en la web de la Jornada:

- 1. Seleccione el tipo de inscripción (**Inscripción agencia/laboratorio** o **Inscripción directa participante)**
- a) Si se va a inscribir a sí mismo debe acceder por el botón de **Me inscribo a mí mismo:** se le abrirá el formulario de inscripción para indicar sus datos y seleccionar la cuota correspondiente.
- b) Si es una agencia/laboratorio que va a inscribir a diferentes participantes debe acceder por el botón **Inscribo a otra/s persona/s** y seguir los pasos indicados a continuación.

Seleccione el tipo de inscripción

ME INSCRIBO A MÍ MISMO (Yo asisto al congreso)

**INSCRIBO A OTRA/S PERSONA/S** (Agencias, laboratorios, etc.)

2. **Regístrese:** clique en "Registrarse" e indique el email donde desea recibir la confirmación y factura.

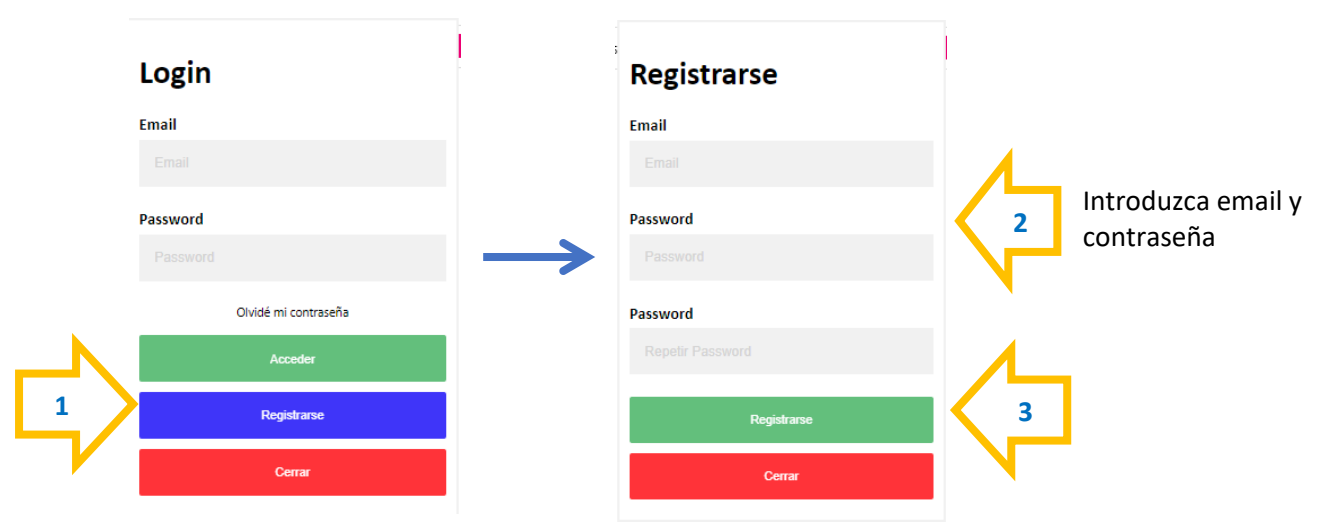

3. **Active su cuenta**: una vez registrad@ recibirá un correo para activar su cuenta (por favor revise el correo Spam por si ha sido derivado a esta carpeta). Siga las instrucciones para activar su cuenta.

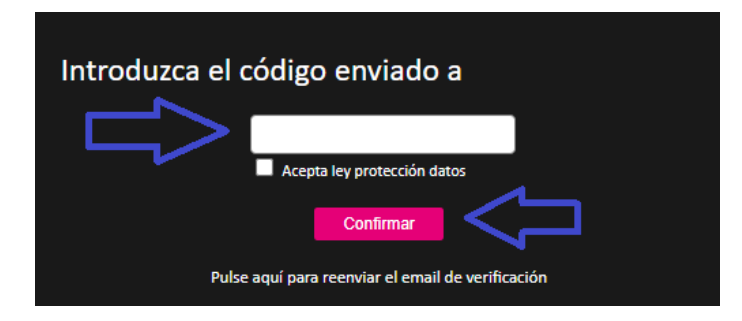

## **INSTRUCCIONES PARA REALIZAR INSCRIPCIONES JORNADA REUMADERM**

4. **Rellene los datos de facturación**: rellene los datos que deberán figurar en la factura, guarde los datos de facturación y clique en la pestaña "Nueva inscripción"

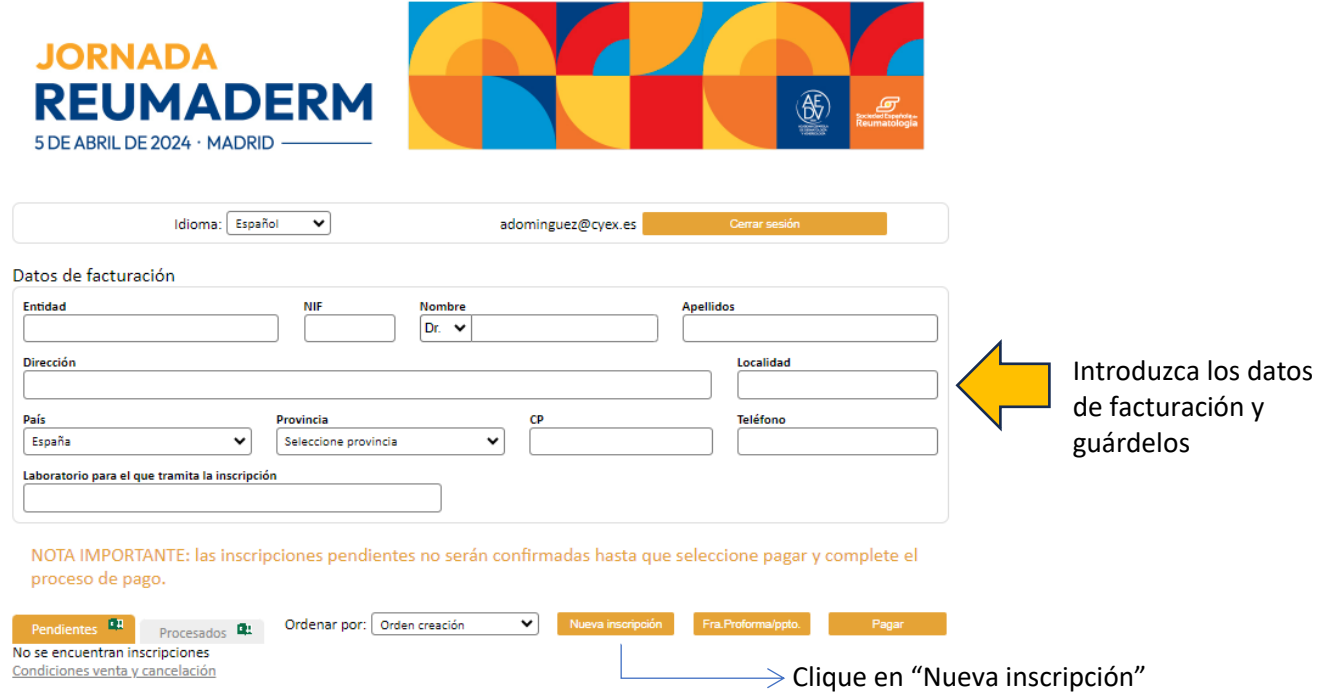

5. **Inscripción**: utilice el buscador por apellidos para realizar una búsqueda rápida del inscrito. Si este no figura, introduzca sus datos comenzando por el DNI (si consta en nuestra base de datos, se autocompletarán los datos del inscrito). Si no es así ha de rellenar todos los campos e inscribir al participante en la cuota correspondiente y clicar en "Guardar inscripción".

Si la cuota en la que desea realizar la inscripción no está activada, clique en "Adjuntar archivo" y adjunte documento acreditativo (certificado de residente o pantallazo del email de confirmación de alta como socio, u otro documento que acredite la cuota elegida).

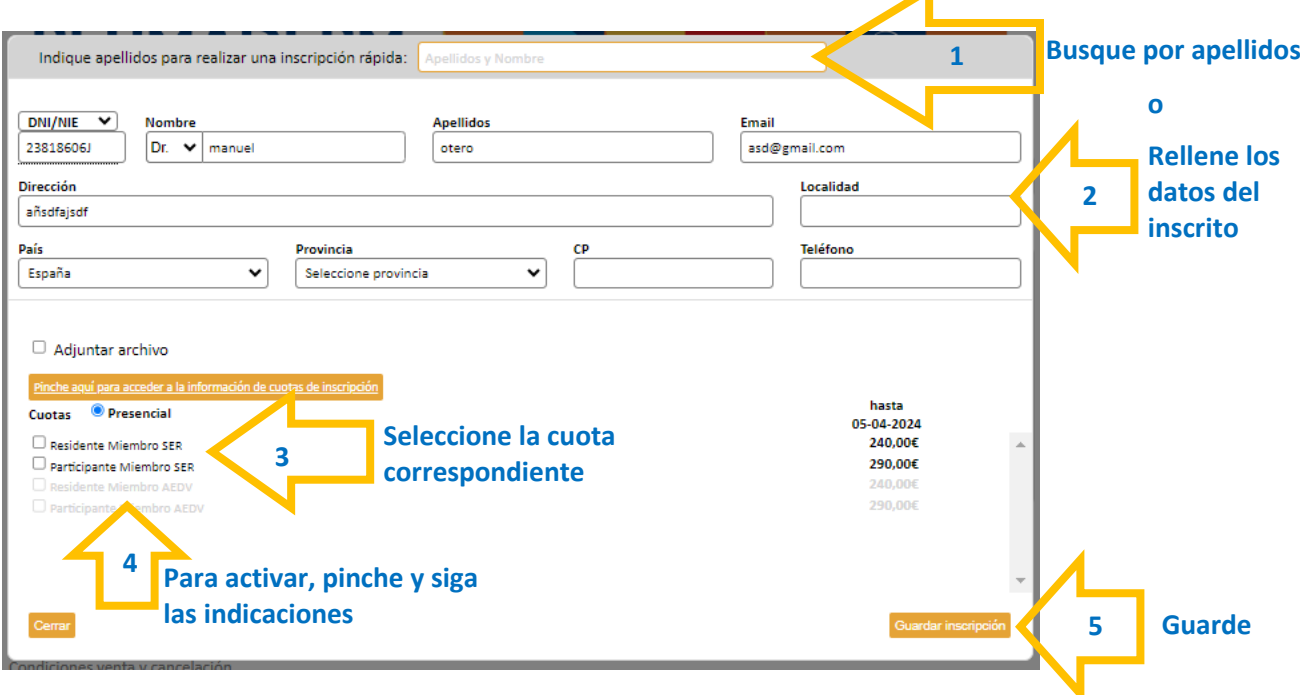

## **INSTRUCCIONES PARA REALIZAR INSCRIPCIONES JORNADA REUMADERM**

6. **Pago**: por último, desde su área de inscripción en la pestaña de "Pendientes", seleccione la/las inscripciones que considere y clique en "Pagar".

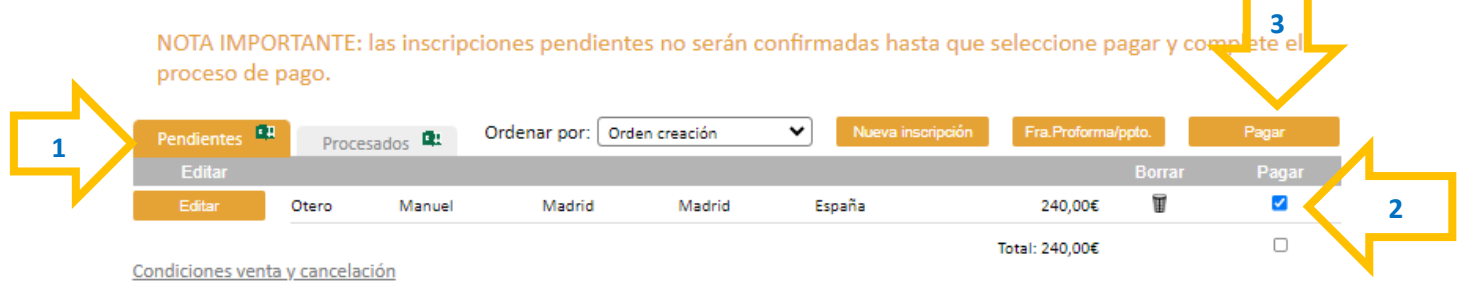

7. Seleccione el **método de pago y siga las instrucciones para finalizar la inscripción**.

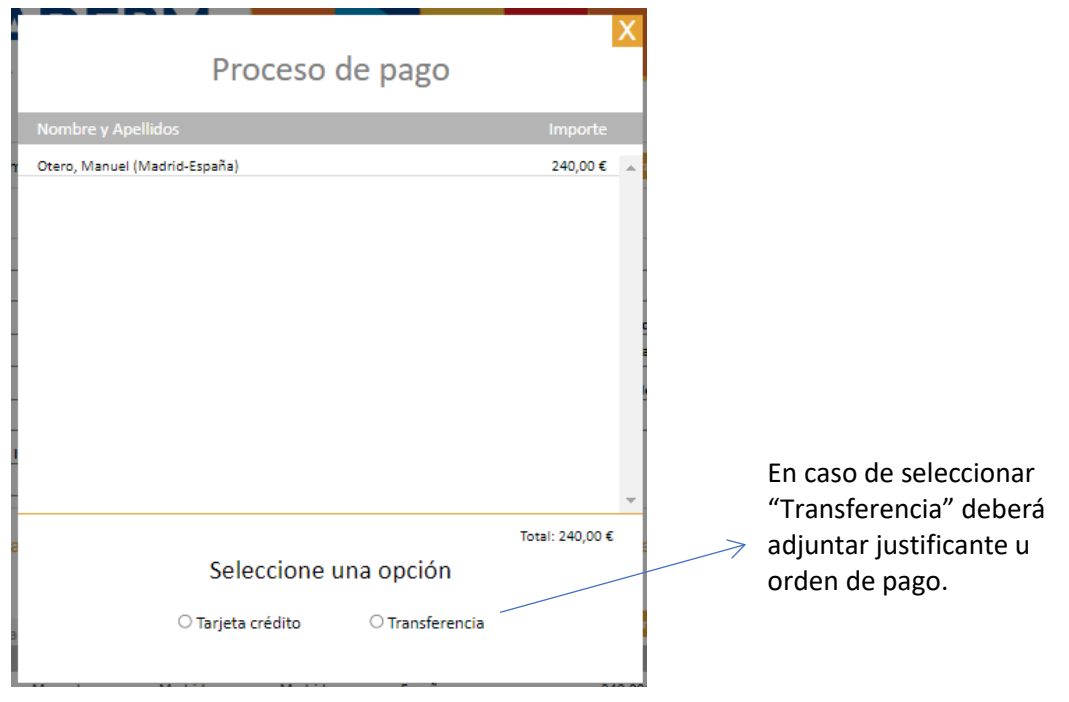

8. Finalmente, asegúrese de que su inscripción/inscripciones han pasado a la pestaña de "**Procesadas**". Una vez figuren en esta pestaña y la organización haya confirmado el pago, le enviará la factura y confirmación correspondiente.

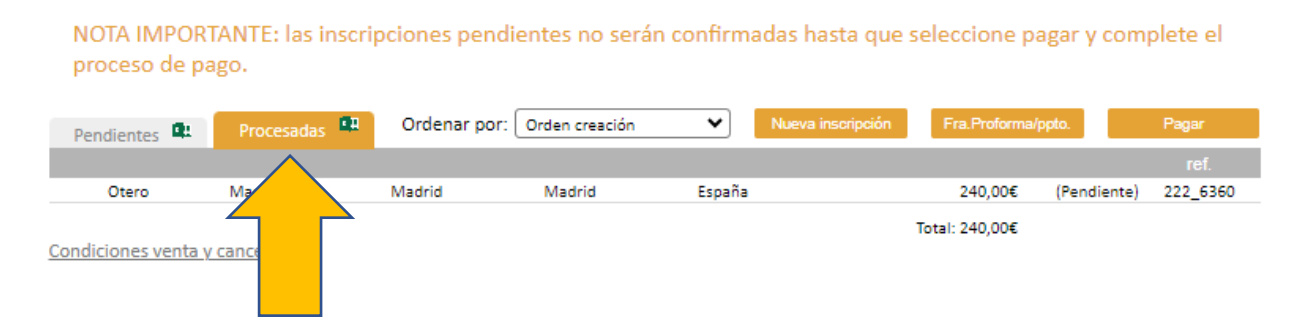